# Welcome to the eBook Collection!

### Please have ready:

1) Your current Nazareth library card number. If your library card has expired, you must contact the library to renew it.

2) An Adobe ID (see back panel)

### Please review policies for this service:

\* Loan periods are 7 or 14 days.

\* 2 title check out limit

- \* 2 title hold limit.
- \* Returns are automatic at loan end

\* No Renewals, but titles may be checked out again immediately.

\* eBooks can be returned early.

\* eAudiobooks early returns only in Mobile Overdrive Media Console App platforms. (Version 2.4) Not computer based.

### QUESTIONS? CONTACT US

nazlib1@nazarethlibrary.org 295 East Center Street Nazareth, PA 18064 610-759-4932 phone www.nazarethlibrary.org

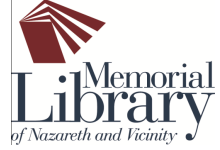

# ALL ABOUT ADOBE

## Please review the following list for your device requirements:

## Kindle (all versions)

- \* No required software
- \* Amazon account required
- \* Computer required to Check Out titles (Except Kindle Fire)

## Nook (all versions) & Older Sony Readers

- \* Install Adobe Digital Editions on your computer
- \* Create an Adobe ID
- \* Computer required to Check Out & Download

# Sony Reader PRS-T1

- \* No required software
- \* No computer access required
- \* Wireless Check Out & Download via Sony Public Library App

# Apple, Android, and other Mobile Devices

- \* Install Overdrive Mobile Console App
- \* Create an Adobe ID

# ADOBE RESOURCES

### Adobe Digital Editions

http://www.adobe.com/products/digitaleditions

# To Create Adobe ID

Click the Sign In link in the top right corner of above website

### Overdrive Media Console

http://www.overdrive.com/software/omc

E-Books A Guide to downloading free e-books from the library on your Kindle, Nook, or other device.

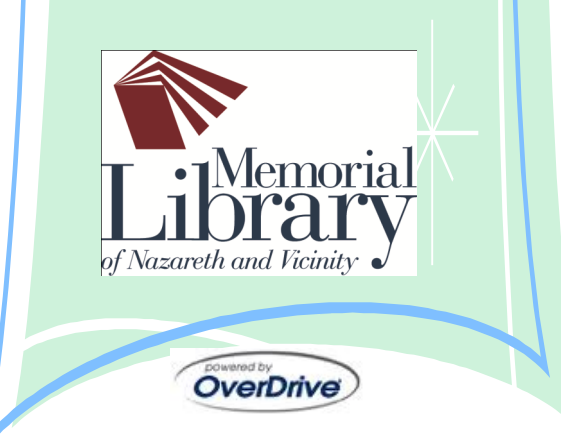

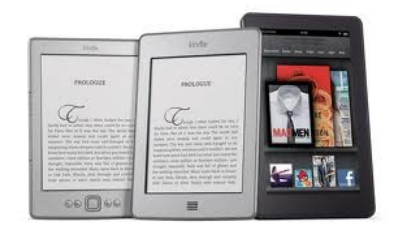

### KINDLE

#### Check Out from Library

#### \*Go to [valley.lib.overdrive.com](http://valley.lib.overdrive.com/)

- \* Sign in to see all titles available
- \* Browse or Search for title
- \* Add the Kindle Format to cart
- \* Proceed to Check Out
- \* Click the Get for Kindle button
- \* You are directed to Amazon.com

#### Check Out from Amazon.com

- \* Amazon page shows chosen title
- \* Click Get Library Book icon at right
- \* The title will be sent wirelessly to the Kindle selected

#### If you do not have WIFI

- \* Connect Kindle to computer via USB cord
- \* Open drop down menu in green box
- \* Select Transfer Via USB

#### Return the book early

- \* Go to Amazon Account
- \* Select Manage Kindle
- \* Find public library loan title in list
- \* Click Actions button
- \* Select Return option (usually instantaneous, but may take up to a few hours)

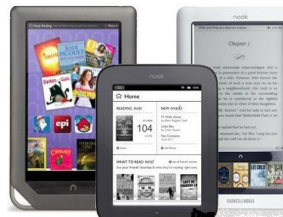

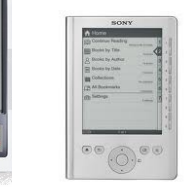

### NOOK & OLDER SONY

#### Required first step:

\* Install Adobe Digital Editions (i.e. ADE) on your computer

\* Create an Adobe ID

#### Check Out from Library

#### \*Go to [valley.lib.overdrive.com](http://valley.lib.overdrive.com/)

- \* Sign In to see all titles available
- \* Browse or Search for title
- \* Add Adobe ePub Format to cart
- \* Proceed to Check Out
- \* Click the Download button
- \* File opens in ADE

#### Download to Device

- \* Connect Device to computer via USB cord
- \* Appears in ADE screen on left as Nook, Media (Nook Color or Tablet) or as Sony
- \* Click and Drag eBook cover to the Device symbol on the left
- \* Unplug Device
- \* eBook usually in Adobe Editions folder in My Files

#### Return the book early

- \* Delete eBook from your device
- \* Open ADE on your computer
- \* Click arrow near eBook cover
- \* Select Return option (usually instantaneous, but may take up to a few hours)

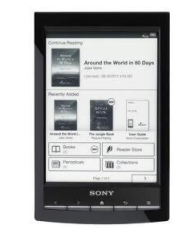

### SONY PRS-T1

#### One Time Setup Process (On Device)

- \* Select Reader Store on Device
- \* Create Sony account (Email & Password)
- \* Return to device homepage
- \* Navigate to second page of options
- \* Select Public Library option at top
- \* Search or Browse for Nazareth
- \* Select your Library from the list
- \* Select Library again to save to list
- \* It then jumps to Library eBook website

#### Check Out from Library

- \* Arrive at Valley Downloadable Library
- \* Select My Account
- \* Sign In to see all titles available
- \* Browse or Search for title
- \* Add Adobe ePub Format to cart
- \* Proceed to Check Out
- \* Click the Download button
- \* Title downloads directly to Device
- \* Note small clock symbol by eBook
- cover with number
- \* It counts down days of eBook loan

#### Return the book early

- \* Navigate to Library eBook loan title
- \* Press & hold eBook cover several seconds
- \* Release when Options list appears
- \* Select Return option (usually instantaneous, but may take up to a few hours)

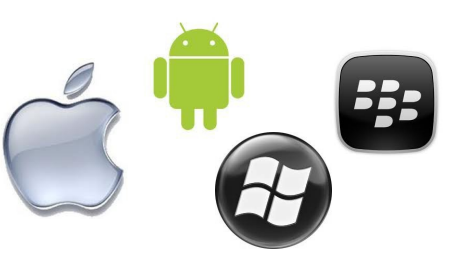

### MOBILE DEVICES

#### One Time Setup Process (On Device)

- \* Install Overdrive Media Console App
- \* Create Adobe ID
- \* Open Overdrive Media Console App
- \* Enter Adobe ID into Settings option
- \* Select the Get Books option
- \* Select Add a library
- \* Browse or Search for Nazareth
- \* Select your Library from list
- \* Tap gray star to bookmark for future
- \* Tap link for Library's eBook website

#### Check Out from Library

- \* Arrive at Valley Downloadable Library
- \* Select My Account
- \* Sign In to see all titles available
- \* Browse or Search for title
- \* Add Adobe ePub Format to cart
- \* Proceed to Check Out

Return the book early \* Select the Edit option

\* Select Return option

- \* Click the Download button
- \* Title downloads directly to Device \* Note small calendar symbol by title

\* It counts down days of eBook loan

\* Red Symbol appears next to title Select symbol to show list of options